# WORKSHOP 4.2

#### Creating a data architecture

#### Contents

| Introduction                           | .1 |
|----------------------------------------|----|
| Creating the packages                  | .1 |
| Creating the Records                   | .2 |
| Creating the VehicleData Record        | .2 |
| Creating the Data Records              | .3 |
| Adding the Data Record to the template | .4 |
| Adding the DataRecord to the model     | .5 |
| Propagating the data into the model    | .7 |

#### Introduction

In this workshop, you will continue to build the simple car model library. A simple data structure will be introduced, and you will practice managing your library, setting configurations, and managing the data flow.

There is quite a lot of infrastructure to set up before you can start simulating your model, you can skip the Transmission data and Driveline data throughout this tutorial and add it later if you want to get to the finish line quicker.

#### **Creating the packages**

 Create a new package W2\_DataHandling inside the course by duplicating the whole package W1\_Reconfigurable created in the previous session (This has already been done for you in the TrainingPack given. You can start working with W2\_DataHandling package directly).

Now we are going to add a package structure to contain the data for the car model. This structure will also resemble the different parts of the model. The idea is to be able to change one data record to switch between data sets to model say a *V4 engine* or *V8 engine*.

- 2. Inside this W2\_DataHandling, create a Data sub-package.
- 3. Inside the *Data* package create the following packages:
  - **Templates** record classes for data structure
    - **EngineData** records containing engine data
    - TransmissionData records containing transmission data
  - **DrivelineData** records containing driveline data
  - ChassisData records containing chassis data
  - VehicleData records containing full vehicle data

You should now have a library looking like Figure 1.

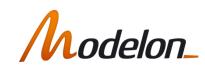

•

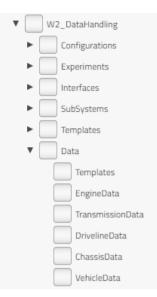

Figure 1 Data package structure

## **Creating the Records**

You will create four records for each sub model of the vehicle. These records will only contain parameter declarations but without any default values. First go back to the *AccelerationTest* model and look at the parameter dialog for each of the four vehicle subcomponents to get an idea of the data needed to describe each subsystem.

1. In the *Data.Templates* package, create four records called *EngineData*, *TransmissionData*, *DrivelineData* and *ChassisData*, containing the needed parameters to describe each subsystem (also see below). Add the keyword partial to all the record classes. The code and record package should look like Figure 2.

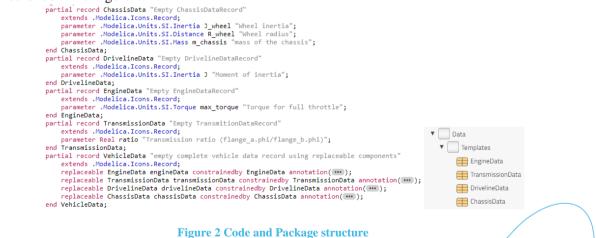

#### **Creating the VehicleData Record**

The idea of a complete Vehicle data record is to be able to collect all data from sub-records in one place. To be able to easily interchange sub records we need to make them replaceable.

1. In the Data. Templates package, create a new VehicleData record.

- 2. Open the source code to *VehicleData* and add the keyword partial.
- 3. In the diagram layer, drag and drop all the subcomponent records. The *VehicleData* record should be look like Figure 3, and the replaceable *EngineData* code should be look like Figure 4.

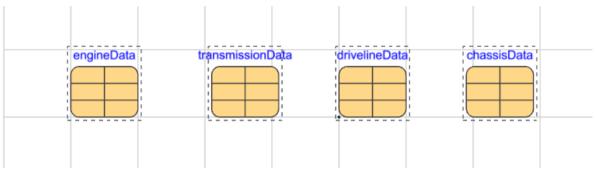

Figure 3 VehicleData record

```
replaceable .Day4.DataHandling.Data.Templates.EngineData engineData
constrainedby .Day4.DataHandling.Data.Templates.EngineData annotation(....);
```

Figure 4 Replaceable enginedata code

## **Creating the Data Records**

Now that the record structure is completed we can start creating the records containing the actual data.

Create two engine variations in the *Data.EngineData* package, one with *max\_torque*=300 and one with *max\_torque*= 500.

- 1. Start by extending the *Templates.EngineData* record, name it *engine1* and place it in the *EngineData* package.
- 2. Go to the engine1 record and look in the ComponentBrowser and fill in the data max\_torque=300

| components $\downarrow_z^{\rm a}$ $\checkmark$ | engine1      | 1                              |        |
|------------------------------------------------|--------------|--------------------------------|--------|
| engine1                                        | simple engin |                                |        |
| 🕂 🌐 EngineData                                 | Day4.DataHa  | andling.Data.EngineData.engine | 1      |
|                                                | INFORMATION  |                                | >      |
|                                                | PROPERTIES   |                                | $\sim$ |
|                                                |              |                                | + T    |
|                                                | max_torque   | : 300                          | N∙m    |

Continue to create at least one of each *Transmission*, *Driveline* and *Chassis* data records with the old default values. The code must be like Figure 5.

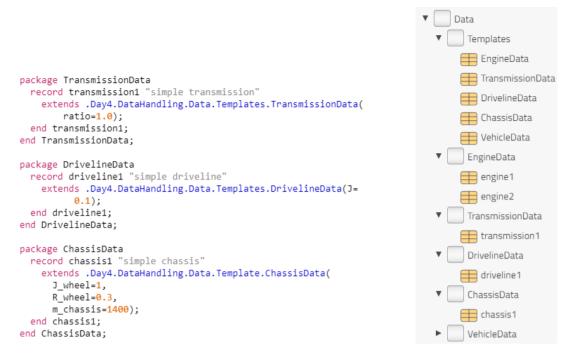

Figure 5 Code for record (Transmission, Driveline, Chassis) and full library structure

Now to create a VehicleData record all we need to do is to use the sub-records just created.

- 3. Create a *VehicleData* record, by extending the template. When we redeclare the records it is also necessary to add the replaceable keyword if we want to be able to look into the records in the parameter dialog of the record (see Figure 6).
- 4. If you used the simplified version of the vehicle record, just extend that record, and then redeclare each sub-record. The replaceable keyword can be added by double clicking to view parameter dialog and switch to *Attributes* tab. Check *Replaceable*.

```
record vehicle1
    extends .Day4.DataHandling.Data.Templates.VehicleData(
        redeclare replaceable .Day4.DataHandling.Data.EngineData.engine2 engineData,
        redeclare replaceable .Day4.DataHandling.Data.TransmissionData.transmission1 transmissionData,
        redeclare replaceable .Day4.DataHandling.Data.DrivelineData.driveline1 drivelineData,
        redeclare replaceable .Day4.DataHandling.Data.ChassisData.chassis1 chassisData);
end vehicle1;
```

Figure 6 Code for vehicle1 record

#### Adding the Data Record to the template

Go back to the template for the complete vehicle model.

5. Drag the *Data.Templates.VehicleData.vehicle1* into the *Templates.StandardCar*, call the instance name **data** and make it replaceable and a parameter. Rename by double clicking the component and edit the name in the parameter dialog. The template should be look like Figure 7.

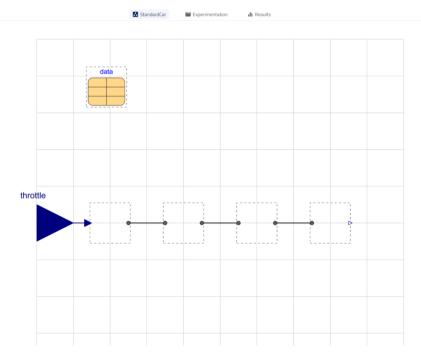

Figure 7 First stage of template StandardCar

## Adding the DataRecord to the model

6. Go to the *Configurations.SimpleCar*. The *Configurations.SimpleCar* extends the *StandardCar* template, and each model subsystem has already been configured. Now let's add the data available in the vehicle1 record, by changing the data in the dialog.

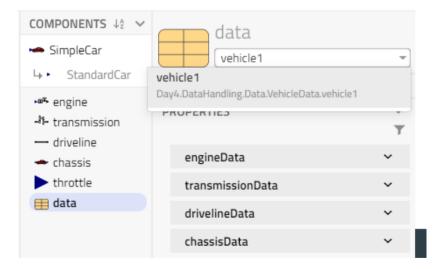

7. The SimpleCar model should look like Figure 8.

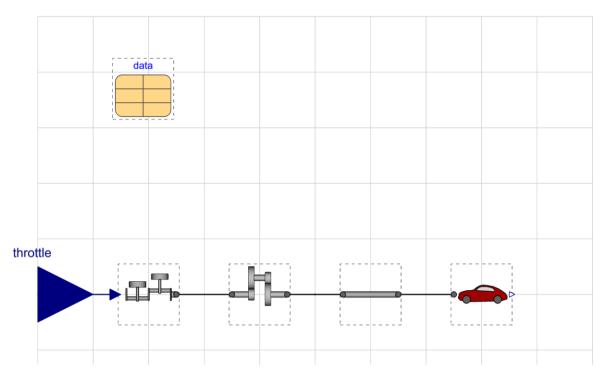

#### Figure 8 SimpleCar model

8. This record now contains the default values of a simple car. Look at the parameter dialog for the data record. By using the drop-down menu, you can change the *data* records and by opening a specific record you can bring up the parameter dialog of that particular sub record, see the parameter values and edit them as shown in Figure 9.

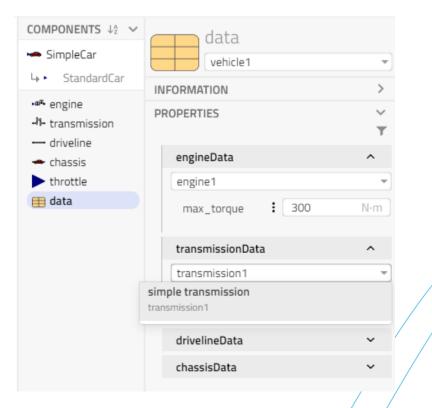

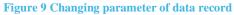

The parameter data is still only present in the data structure and needs to be propagated into the model structure.

#### Propagating the data into the model

The car model needs to be updated so it uses the data present in the data records. This will be done by component referencing.

9. Go to the model *Configurations.SimpleCar*. Bring up the parameter dialog for the engine model.

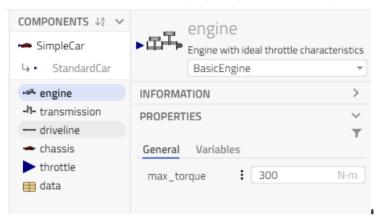

- 10. Here you see the default value, from the class definition.
- 11. Associate the **max\_torque** parameter to the same parameter in the data record. This can be done by typing directly in the dialog box.

| COMPONENTS       ↓²       ✓         ← SimpleCar       ↓       StandardCar                                            | engine     Engine with ideal throttle characteristics     BasicEngine      | 5<br>         |
|----------------------------------------------------------------------------------------------------|----------------------------------------------------------------------------|---------------|
| <ul> <li>engine</li> <li>transmission</li> <li>driveline</li> <li>chassis</li> <li>throttle</li> <li>data</li> </ul> | INFORMATION PROPERTIES General Variables max_torque to data. > chassisData | ≻<br>▼<br>N·m |
|                                                                                                    | > chassisData<br>> drivelineData<br>> engineData<br>> transmissionData     |               |
| General Variables                                                                                                    | data.engineData.max_torque                                                 | N·m           |

#### Figure 10 Propagating engine data

12. Do the same thing for the parameters in the *Transmission*, *Driveline* and *Chassis* components. See the Figure 11.

| General Variables |   |                             |       |
|-------------------|---|-----------------------------|-------|
| engine            |   |                             | ^     |
| BasicEngine       |   |                             | Ŧ     |
| General Variables |   |                             |       |
| max_torque        | : | data.engineData.max_torque  | N∙m   |
| transmission      |   |                             | ^     |
| FixedTransmission |   |                             | -     |
| ratio             | : | data.transmissionData.ratio |       |
| driveline         |   |                             | ^     |
| RigidShaft        |   |                             | Ŧ     |
| 1                 | : | data.drivelineData.J        | kg∙m² |
| chassis           |   |                             | ^     |
| IdealChassis      |   |                             | Ŧ     |
| General Variables |   |                             |       |
| J_wheel           | : | data.chassisData.J_wheel    | kg∙m² |
| R_wheel           | : | data.chassisData.R_wheel    | m     |
| m_chassis         | : | data.chassisData.m_chassis  | kg    |
| v_start           | : | 25                          | m/s   |
|                   |   |                             |       |

Figure 11 Parameter for other three components

Note that this data referencing only needs to be done once when you create your model. Then you can either duplicate or extend it and reconfigure the data to create model variants.

Just to try it out, simulate the model for 10s and test modifying the model by editing the data record and compare the results. There is an experiment set up for the car already, W2\_DataHandling.Experiments.ThrottleTest.

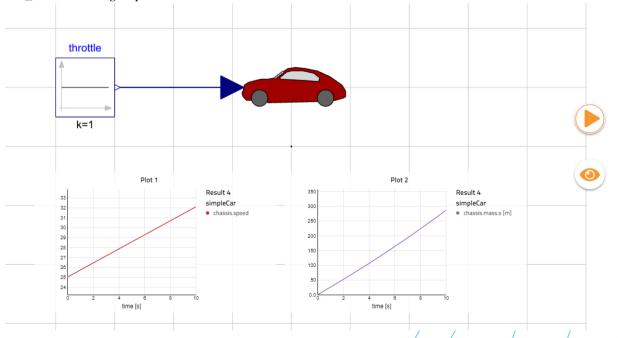